# Set Up a Connection in Visual Mode for AzureDevOps

Last Modified on 03/12/2024 8:35 am EDT

**Important**: You cannot toggle between the different modes. To do so, you need to create a new Connection in Visual mode, Script mode, or Basic mode.

**Note**: Before you set up a Connection in Visual mode ensure that:

- your instance is public.
- you have admin access to the destination instance.
- you are either in the Evaluation (trial) period or have a Paid license.

## Initiate a Connection in Visual Mode from Azure DevOps

**Note:** It doesn't matter which side you start initiating the Connection from. The Exalate UI remains the same.

1. Navigate to the **Connections** tab in the Exalate console.

**Note:** You can also access Exalate with this link:

https://dev.azure.com/{your\_organization\_name}/\_settings/idalko-tools.exalate.adnode

To navigate to the **Connections** tab:

- 1. Click **Organization settings**.
- 2. Click **Exalate** in the **Extensions**section.
- 2. Click **Initiate Connection**.
- 3. Enter the **Destination Instance URL**.

The **Destination Instance URL** is the link to the instance you want to set up a connection with. You can directly enter the link of that instance or the **Exalate URL** from the **General Settings** tab in the Exalate admin panel**.**

**Note**: If you don't have the link, click **I don't have a URL**. In this case, you can only to set up a Connection in Script mode.

Exalate suggests available Configuration Modes based on the destination instance.

4. Select the Configuration Mode. In this case, **Visual** Mode**.**

**Note**: We are exploring ways to enhance or replace Visual Mode with an AI-Configuration mode for a better user experience. Check the **Beta** label added to the Visual mode screens. Your feedback is crucial, so let us know what you think.

### 5. Click **Next.**

6. Enter the Connection Information

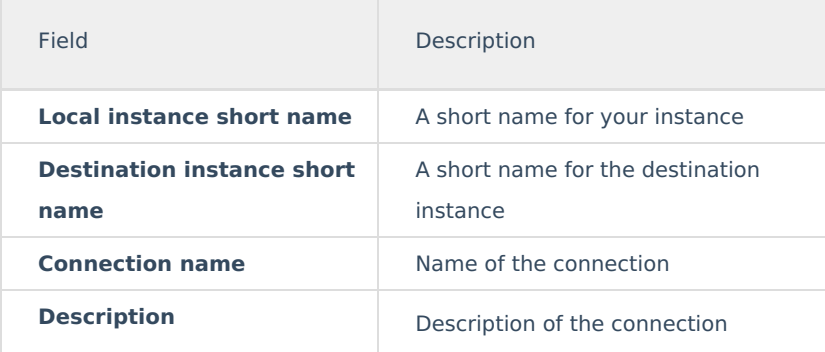

## 7. Click **Next.**

8**.** Click **Verify admin access** to confirm you have admin rights to the destination instance. Then click **Initiate**.

9. Click **Accept** to finish the verification process.

You see a pop-up window within the remote instance to finish the verification. You are also notified about the permissions that the destination instance user has.

The destination instance user has different permissions based on the platforms to be synced.

- 10. Click **Initiate.**
- 11. The Connection has been set up.

## Configure the Sync (Scope)

1. Click **Configure Sync** to start configuring the connection.

You can even configure an existing connection by navigating to the **Connections** tab. Then click the **Edit Connection** icon in front of the Connection name.

#### 2. **Select Project** on both sides.

Select the projects you want to use for the Connection, at both ends.

### 3. Click **Filter entities** (Optional)

With this option, you can decide what information must be synchronized.

**Note**: If no option is selected, by default **all** the entities are synced.

### Set the **Filters**

### **Filter example:**

Type = Task, Issue State = To do, Doing Priority = 1

In this case, the following combinations are synced:

- 1) Task with the To do status and priority 1
- 2) Task with the Doing status and priority 1
- 3) Issue with the To do status and priority 1
- 4) Issue with the Doing status and priority 1
- 4. Set the **Sync Method**

This option allows you to decide how information must be synced between the task management systems. You can choose from the following options:

#### **Manual**: The issue is synchronized manually.

**Automatic**: The issue issynchronized automatically based on the entities you have filtered in the previous step.

**Disabled**: The synchronization is disabled. The arrows decide the direction of the synchronization.

5. Click **Next** to configure the field mappings.

## Add the Field Mappings (Rules)

Rules denote the mapping between different entities & decide what must be synchronized. There are predefined default mappings for basic fields in every Visual mode Connection.

You can access these mappings by clicking **Next** after configuring the sync. The **Rules** section consists of these mappings.

**Note**: The above is just an example of mapping. The actual mappings depend on the platforms under sync.

The top bar displays the local and remote instances' short name. These are the names you provided while setting up a connection.

It also has a **Sync direction**. The arrows indicate the direction, whether uni or bi-directional. You can choose to **Expand all** or **Collapse all** the mappings.

You can **Edit connection** or **Delete mapping** You can also drag and drop them, up or down to re-prioritize.

## **Edit Mappings**

For instance, if you want to edit the Tags ↔ Labels mapping, click the **Edit mapping** icon**.**

An **Edit mapping** dialog box opens.

Select the new fields to be mapped on both sides from the drop-down list. You can also edit the **Sync direction.** Sync direction allows you to control your sync in a specific direction, where the arrows indicate the direction.

Click **Save** to apply the changes.

## **Delete Mappings**

You can delete a certain mapping if you don't want it.

Clicking the bin icon opens up a prompt to ensure you really want to delete the mapping. Click **Delete** to confirm the deletion.

## **Add New Mappings**

To add a new mapping, click the **Add mapping** button.

An **Add mapping** dialog box opens.

Select the required fields at both ends from a drop-down list. You can choose to keep the **Sync direction** as it is by default or edit it. Sync direction allows you to control your sync in a specific direction, where the arrows indicate the direction.

You can add sub-mappings by clicking the plus icon.

You can also specify what to do if the selected values do not match.

## **If no matching value** is found you can choose to:

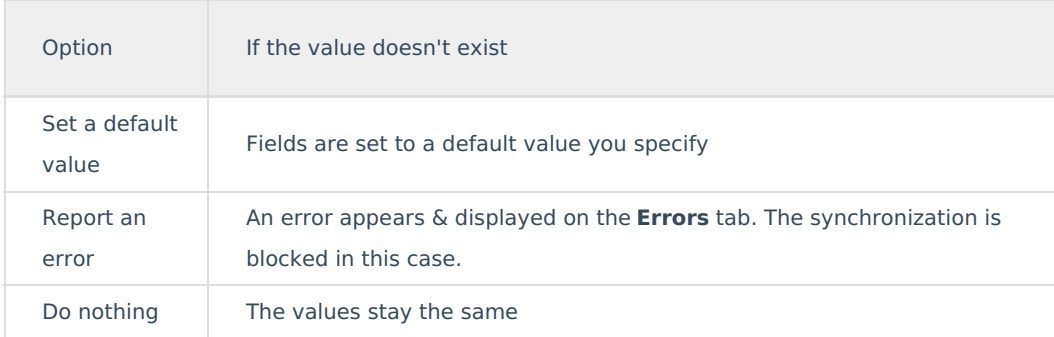

**Save** the changes whenever you are ready.

## **Custom field mappings**

When you set up a Visual mode connection, Exalate fetches some of the custom fields for you. These are available through a drop-down list while adding a mapping.

If you don't find the custom field, there is always an option to add Scripts.

The following are the supported custom field types:

Text:

- Iira Cloud: Text Field (multi-line), Text Field (single line)
- ADO: Text (single line), Text (multiple lines)
- Zendesk: Text, Multi-line, Date, Number, Decimal

### Option:

- Jira Cloud: Radio Buttons, Select List (single choice)
- ADO: Picklist (string), Picklist (integer)
- Zendesk: Drop-down

User:

- Jira Cloud, on-prem: User Picker (single user)
- ADO: Identity
- Zendesk: Not supported

## Add Scripts for Advanced Configuration (Optional)

For advanced synchronization use cases, you can add Groovy Scripts to your Visual mode Connection.

To do so, click the arrow on the **Add Mapping** button. Select **Add Script**.

There is a default Script in the dialog box. You can edit it or simply delete the entire Script to start writing from scratch. Click **Save** when you finish adding the Scripts.

#### **Script Syntax:**

As a general rule of thumb, the Scripts follow the following syntax:

your instance shortname.issue.customFields."your custom field name".value = remote.issue.customFields."remote custom field nai

### Where,

1. your instance shortname is the source instance.

2. remote\_instance\_shortname is the destination instance.

These are the names you provided while setting up the Connection.

3. This is followed by other issue properties, each separated with a "." operator.

## **Publish the Changes**

To save the changes made to the **Scope** and **Rules** section and apply them to the Connection you have created, click **Publish**.

- Ctrl+S on Windows or Linux
- Cmd+S on Mac

## **Product**

About Us<sup>re</sup><br>About Us<sup>re</sup>: **Note:** Configuration changes made to the Connection are applied on the next synchronization. Release History<sup>2</sup> Glossary<sup>[2</sup> API Reference<sup>[2]</sup> Security <mark>스</mark> Pricing and Licensing **Resources** Academy<sup>[2]</sup> Blog <mark>단</mark> YouTube Channel Ebooks **Still need help?** Join our Community <sup>[2</sup>] Visit our Service Desk

Find a Partner